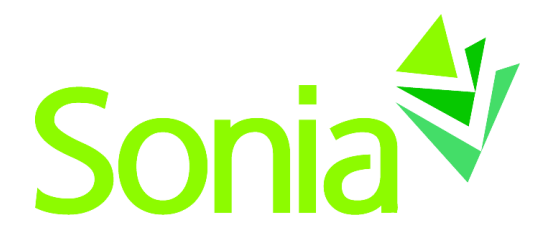

# **Sonia Zen**

Mastering Site Submissions March 2018

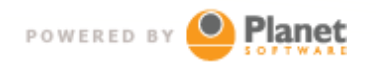

setting the standard for student placement software

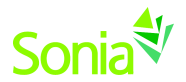

# **Copyright**

Copyright © 2018, Planet Software Pty Ltd. Licensed users of Sonia are permitted to copy and reprint all or part of this document for the purposes of supporting their use of Sonia.

Sonia is a registered trademark of Planet Software Pty Ltd.

# **Disclaimer**

This document is provided at no charge to licensed users of Sonia. The information it contains is provided without any express, statutory or implied warranties. Planet Software Pty Ltd will not be held liable for any damages caused or alleged to be caused either directly or indirectly by this document.

The example data depicted herein as text and images are fictitious. No association with any real organisation, person, place or event is intended or should be inferred.

# **Contact Us**

Planet Software Pty Ltd 82 Rose Street, Mile End ADELAIDE 5031 South Australia

Phone: +61 8 8443 6499 Fax: +61 8 8352 7572 Email: sonia@planetsoftware.com.au Web: www.sonia.com.au

## **Document History**

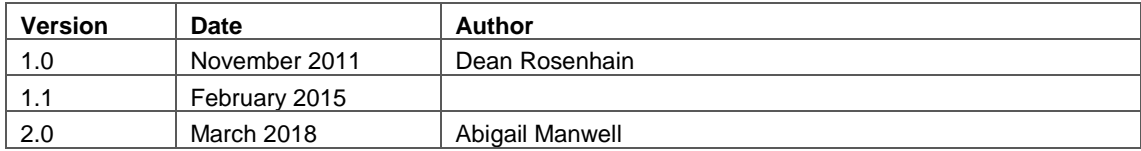

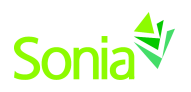

# **Table of Contents**

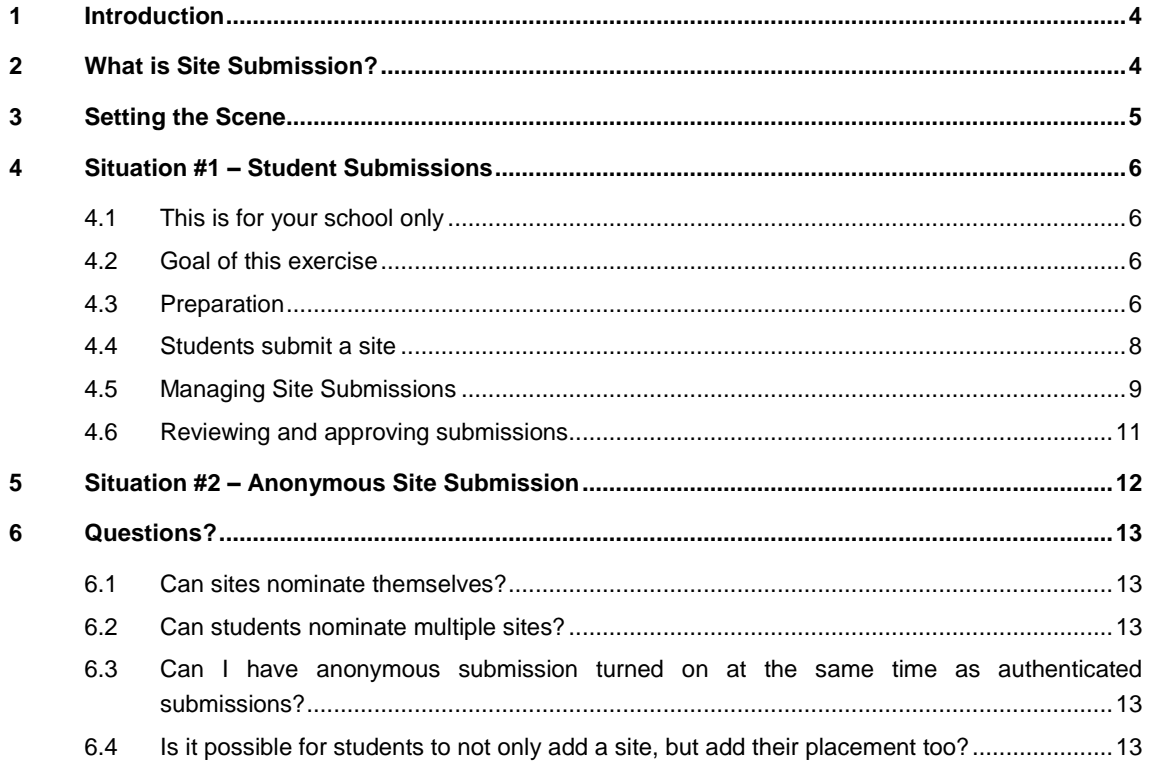

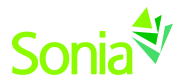

### <span id="page-3-0"></span>**1 Introduction**

This document is part of the Sonia Zen series. Sonia Zen documents aim to provide practical, step-bystep guidance in the use of Sonia. Each document is intended to be self-contained, concentrating on a small number of processes or skills.

This document introduces site submissions. It is assumed that the reader is familiar with using Sonia – this document is for placement officers who would like to allow students or organisations to add new sites to Sonia via Sonia Online. If you are unfamiliar with the terms in this document, please refer to the Sonia Reference Manual and/or organise an online training session with Planet Software's Sonia support team.

### <span id="page-3-1"></span>**2 What is Site Submission?**

The Sites database within Sonia contains all of the details about the organisations you send your students to for placement. For many Sonia users, the same sites are use many times per year for a number of years. You develop and foster a relationship with your sites, and Sonia can help you manage that relationship.

For some Sonia placement officers, sites are a little more dynamic. For example in some courses students are responsible for researching and contacting sites themselves. Some universities would like to encourage a broad workplace experience program involving organisations around the nation (or overseas).

Sonia's Site Submission feature allows students and external organisations to nominate sites for consideration as placement providers.

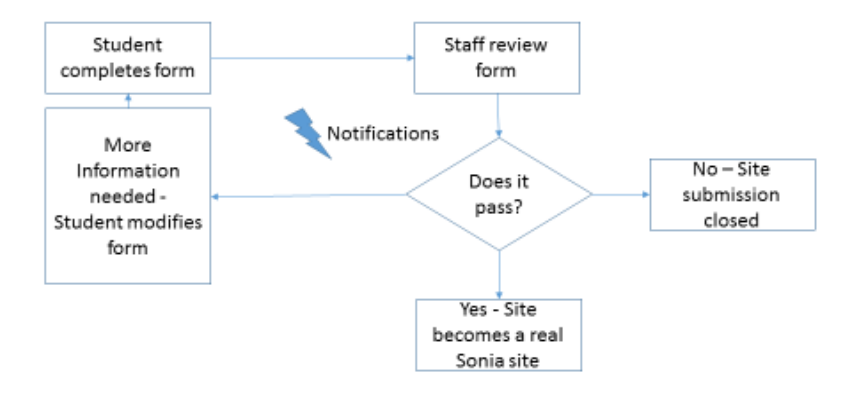

Site Submission workflow overview. Email notifications are triggered on submission and workflow milestones.

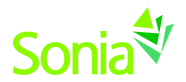

# <span id="page-4-0"></span>**3 Setting the Scene**

For the purposes of this document, we are going to use two example situations.

Situation #1: A student has to find and nominate an organisation that they wish to attend for an extended internship next year. The placement staff in the school/faculty the student is enrolled in are responsible for ensuring the organisation meets the university's criteria for partner organisations.

Situation #2: Your University is interested in building an extensive network of partnerships with external organisations with the goal of making these available to all students as potential work integrated learning situations. The university has duty of care requirements that must be met before a candidate organisation is accepted.

Our goal in this exercise is to walk through both situations showing how students, external organisations and university staff interact with Sonia during the process. The final part of the document will consider administration of the options and settings that control the process.

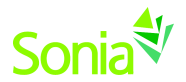

### <span id="page-5-0"></span>**4 Situation #1 – Student Submissions**

#### <span id="page-5-1"></span>**4.1 This is for your school only**

The feature to allow students to add sites to Sonia is configured on a school-by-school basis. The settings and changes you make will only impact the school you are in.

#### <span id="page-5-2"></span>**4.2 Goal of this exercise**

<span id="page-5-3"></span>This exercise will walk through using Sonia to collect and verify new sites nominated by your students.

#### **4.3 Preparation**

Before we can test the student submission feature, we need to ensure that Sonia has been configured to meet your business process expectations. To do this, open School Options > Online Settings, and tick the box indicated below:

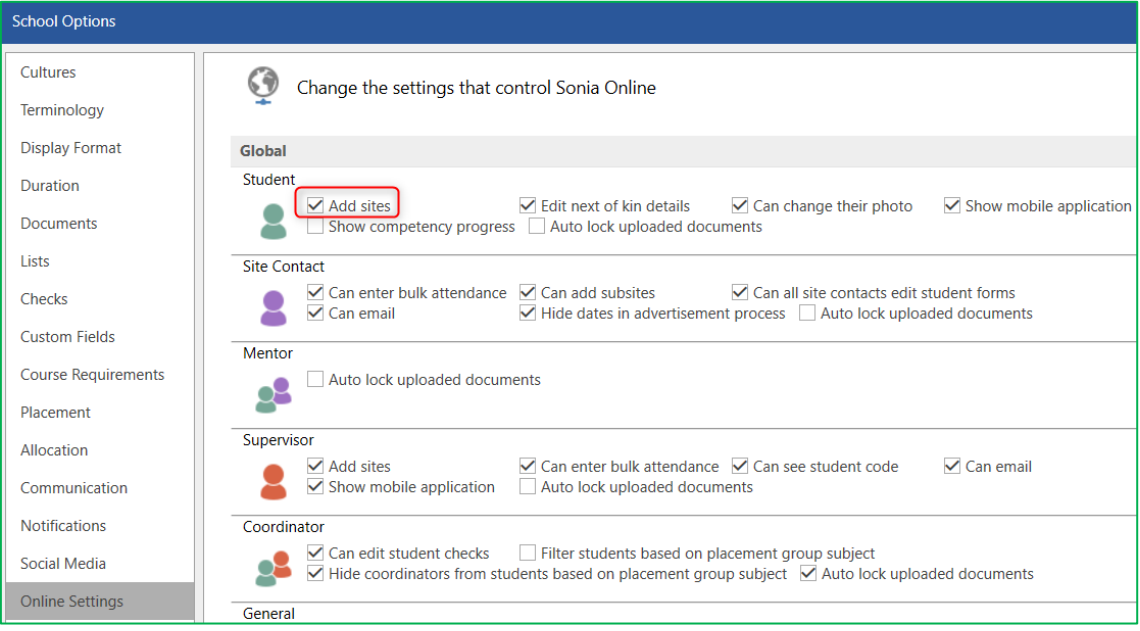

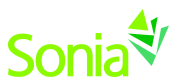

Next, under School Options > Online Text, enter instructions for the Online user to know how to submit their sites.

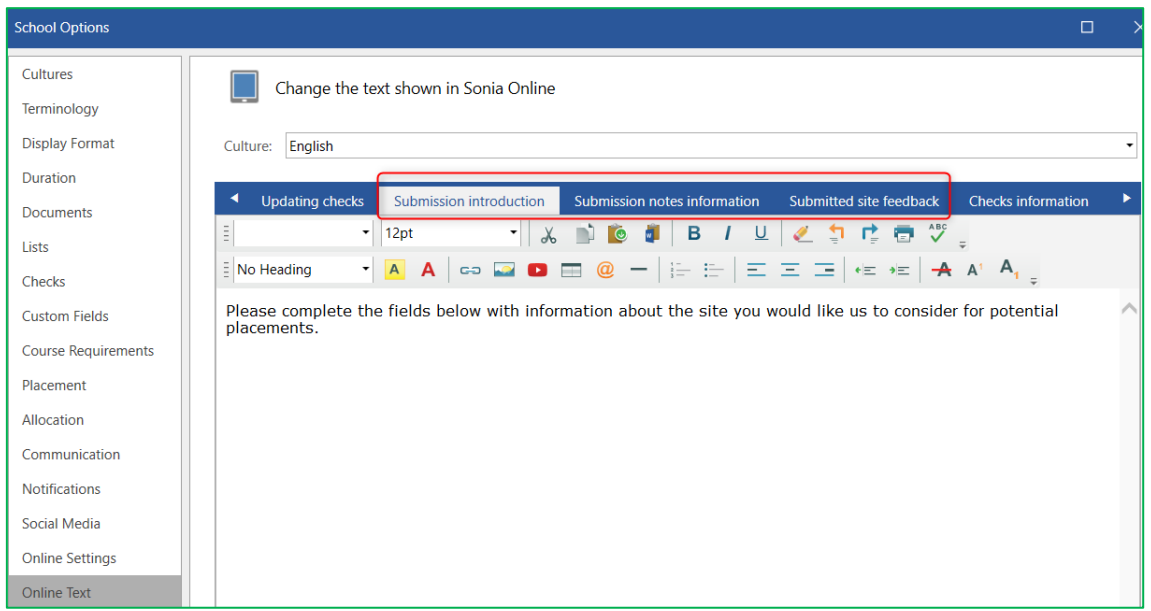

The Submission introduction appears at the top of the Site Submission page for the students; the Notes information appears just before a paragraph area students fill in describing their discussions with the potential site. The feedback text is included in a notification email sent to the student and potential site.

Note that these fields are rich text; they can include formatting as required.

The final step is to configure the email address that will receive a notification every time a student submits a site. That is done under School Options > Online Settings:

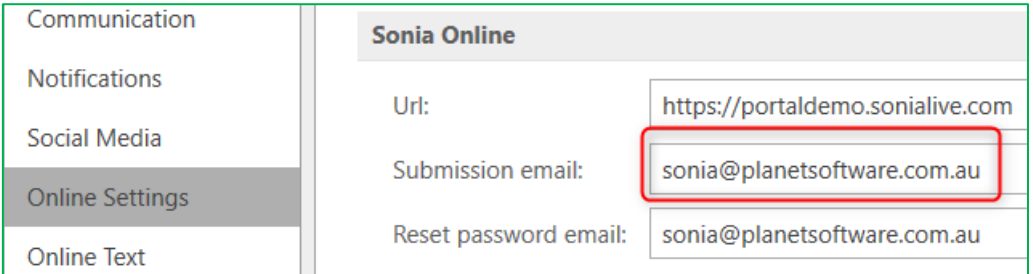

Enter your email address, and you are done!

Now your students can sign into Sonia Online, and they will see the Site Submission tab:

Documents **Site Submission** Calendar Home Placements Forms My Details Interviews Sites Checks History

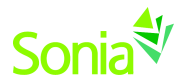

#### <span id="page-7-0"></span>**4.4 Students submit a site**

On the Site Submission page (below), students can see a green button (1) to submit a new site, as well as tabs to see Draft, Pending and Closed submissions they have already made.

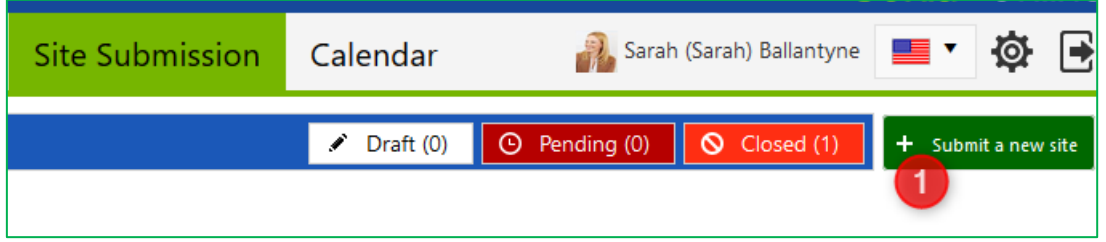

Clicking the "Submit a new site" button brings up a simple form for the student to fill in:

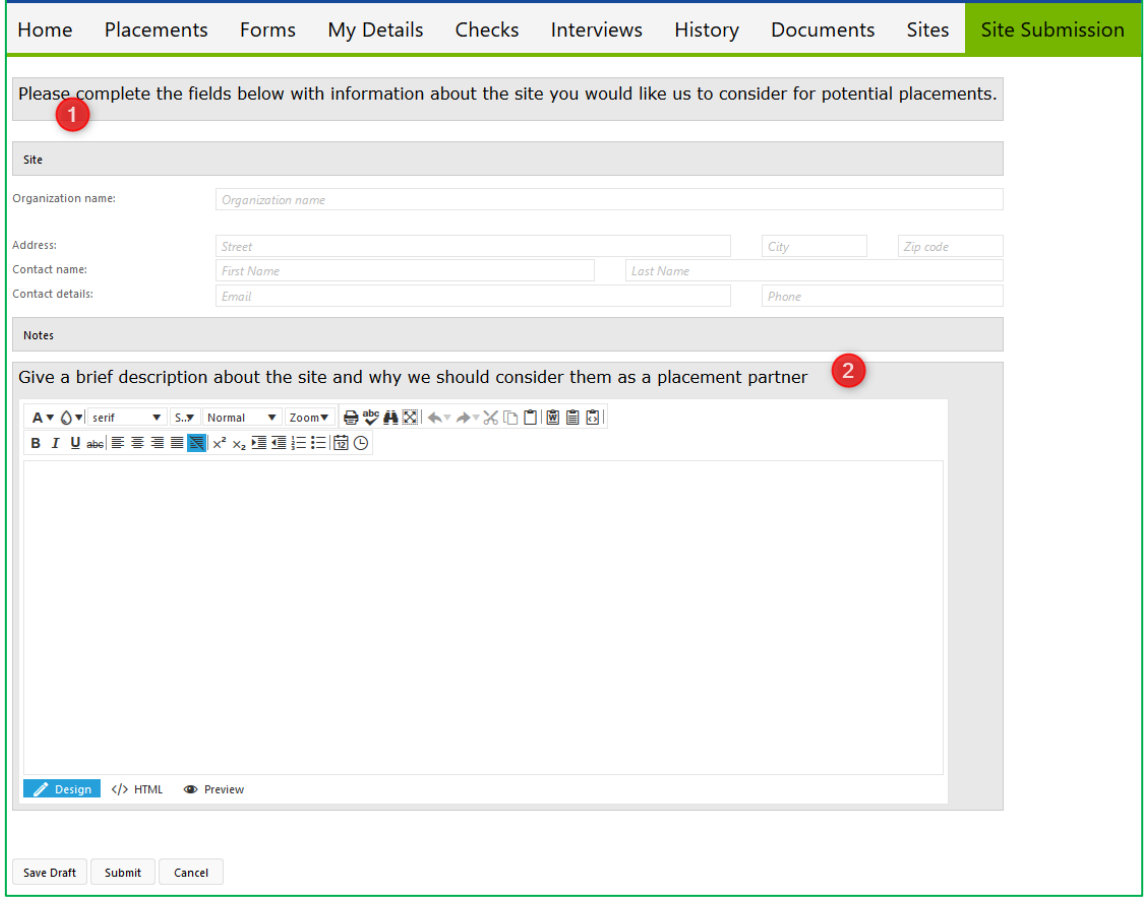

The submission introduction areas (1) and (2) will contain the informational text you have entered in School Options.

You may see "terms and conditions" at the bottom of your page. This text is set in **University Options**. Note that not all Sonia users will have access to change university level settings.

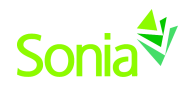

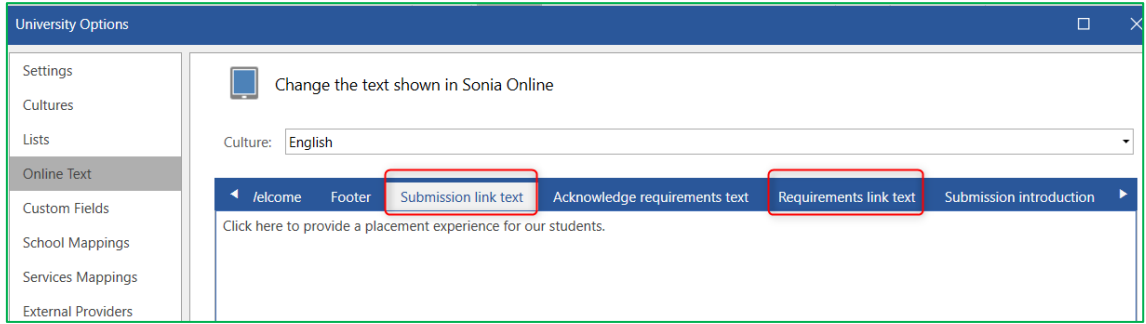

University options – showing setting for terms and conditions and url to university web site.

The student fills in the form and clicks Submit. They can choose to Save Draft or Cancel if they need to reconsider the site or get more information before completing.

At this point, any placement officer who has subscribed to receive Site Submission notifications will receive an email alerting them to the fact that a student has made a new submission.

The next task is to manage the approval process.

#### <span id="page-8-0"></span>**4.5 Managing Site Submissions**

Not everyone can manage site submissions. This permission is granted in School Options > Placement Officers > [select individual] > edit pencil > Permissions tab > tick 'can manage site submissions'.

Those with this permission will see an extra tab (Submissions) on Site windows.

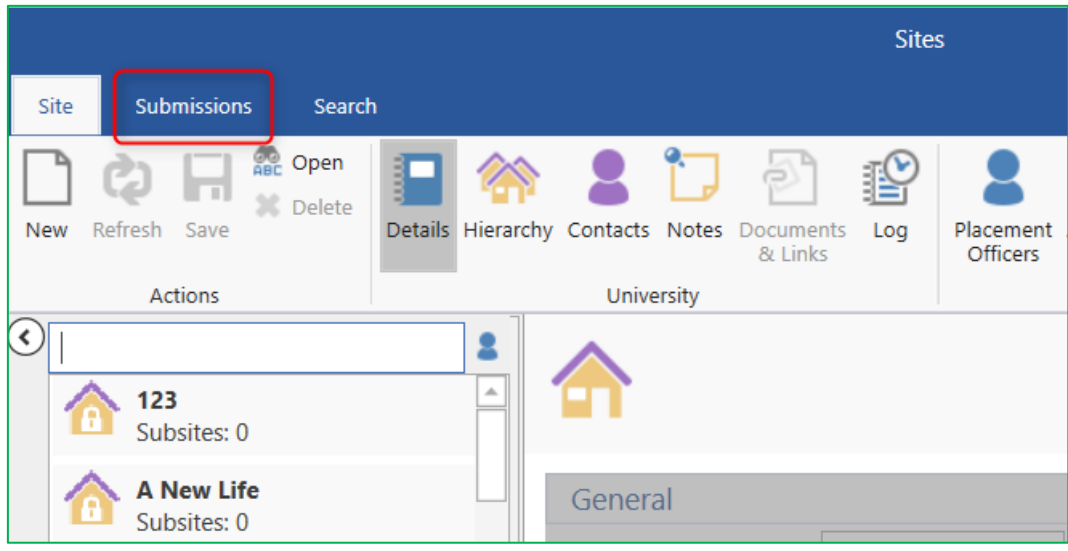

Site window showing "Submission" tab

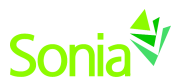

Clicking the Submission tab will open the window where you can see and manage all site submissions. By default this view will open filtered to just show you submissions that are pending approval. This filter can be changed (2) to show just approved sites, draft submissions etc.

(3) shows an example pending submission. We can see who submitted, when it was submitted and when it was last updated. Type and Stage are user-defined categories to help track the progress of approval.

| <b>Sites</b>                  |                      |     |        |   |                                      |                           |   |                              |                          |             |              |                         | $\overline{\phantom{0}}$ | $\Box$ | $\times$ |
|-------------------------------|----------------------|-----|--------|---|--------------------------------------|---------------------------|---|------------------------------|--------------------------|-------------|--------------|-------------------------|--------------------------|--------|----------|
| Site                          | Submissions          |     | Search |   |                                      |                           |   |                              |                          |             |              |                         |                          |        |          |
| Þ                             | 10<br>$\mathfrak{S}$ |     | 翻      |   |                                      |                           |   |                              |                          |             |              |                         |                          |        |          |
| Refresh                       | Summary              | Log | Export |   |                                      |                           |   |                              |                          |             |              |                         |                          |        |          |
| Show<br>Actions<br>Options    |                      |     |        |   |                                      |                           |   |                              |                          |             |              |                         |                          |        |          |
| <b>Name</b>                   |                      |     |        |   | <b>Date Submitted</b>                | <b>Submitted By</b>       |   | <b>Status</b>                | $\overline{2}$           | <b>Type</b> | <b>Stage</b> | <b>Updated</b>          | <b>Follow Ups</b>        |        |          |
|                               |                      |     |        | ▼ |                                      |                           | Y | Pending $\blacktriangledown$ | $\overline{\phantom{a}}$ |             |              | ۳                       |                          | ۳      |          |
| Mrs.<br>3                     |                      |     |        |   | 10/19/2017 9:16:15 PM Akanksha Gogia |                           |   | Pending                      |                          |             |              | 10/19/2017 9:16:15 PM 0 |                          |        |          |
| baltimore city public schools |                      |     |        |   | 12/5/2017 1:15:32 PM                 | Beshoy Abdelmalek Pending |   |                              |                          |             |              | 12/5/2017 1:15:32 PM 0  |                          |        |          |

Submission overview table

#### Examples of Type and Stage usage

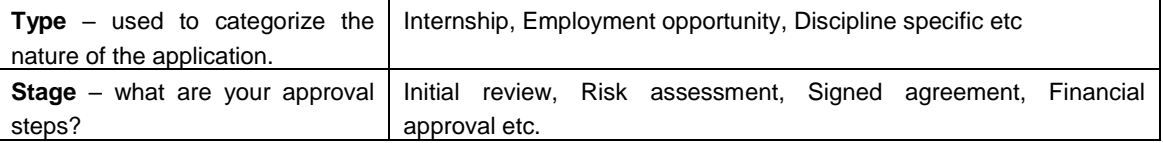

Select and open a pending submission to open the application and review its contents.

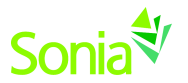

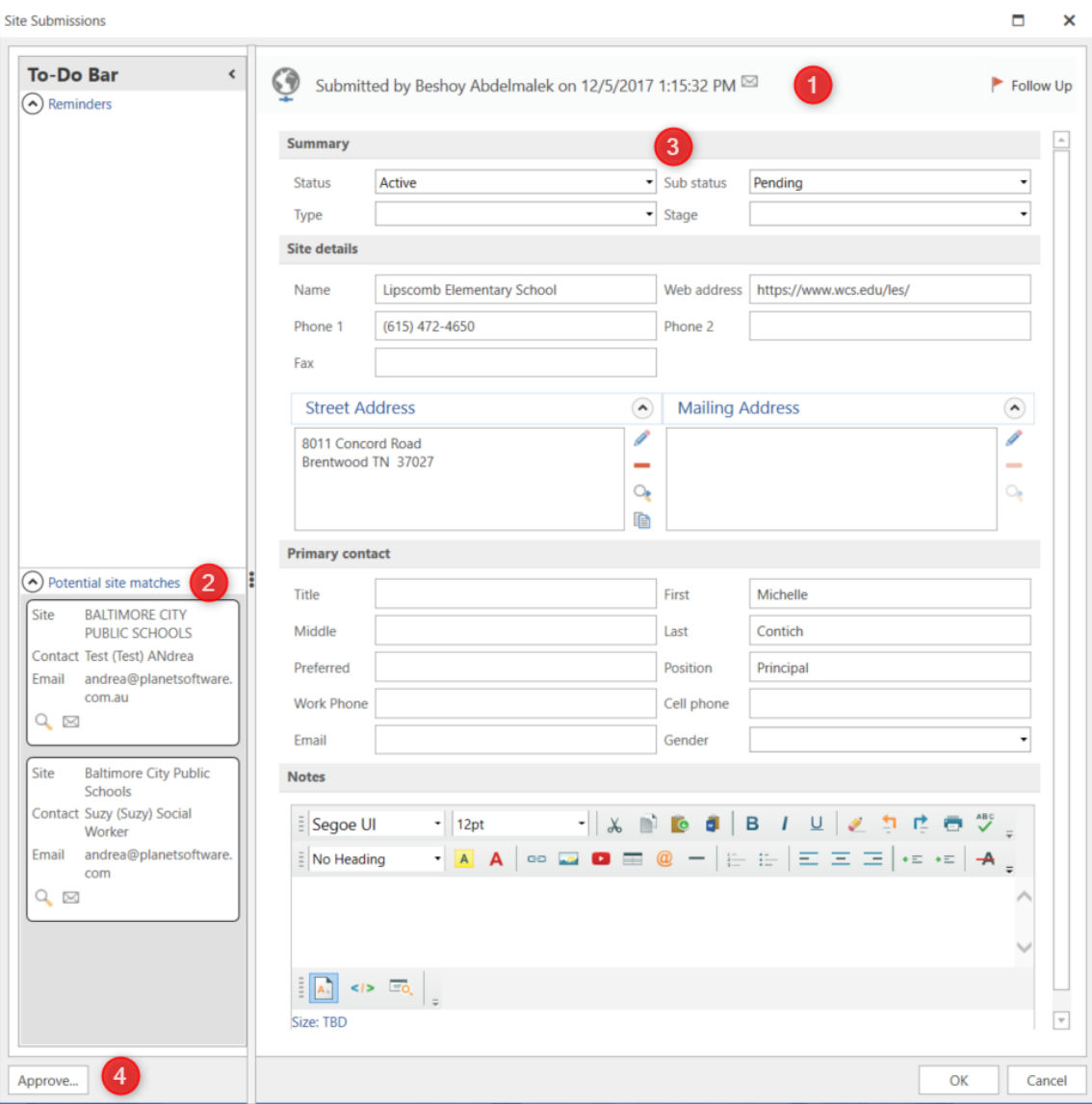

#### <span id="page-10-0"></span>**4.6 Reviewing and approving submissions**

Opening a submission will show a form detailing the submission (above). The top of the form (1) has buttons to open the student record, send them an email, and raise a reminder for follow-up.

Near the top of the form is the summary area (3) where you will find the pick lists for Status and Substatus, Type and Stage. We have indicated that Type and Stage are up to you to use as you wish. Status and Sub-Status are built into the process and cannot be modified. Status has the values "Active, Rejected or Cancelled". SubStatus can be one of "Pending, Needs More Info and More Info Provided".

If you set the Sub Status to "Needs More Info" and click the OK button (4), the student will be sent an email asking them to revisit the submission and complete more details. Once the student has resubmitted the form, the sub-status will change to "More Info Provided".

Keep an eye on the panel at the left of the form  $(2)$  – it shows other sites in Sonia that may be the same organisation as the one being submitted. Sonia checks things like names, addresses, telephone numbers and email addresses to see if this is a duplicate site.

Once you are satisfied with the submission, click the Approve button (4). A wizard will launch to guide you through the final steps for adding the approved site to Sonia.

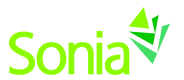

### <span id="page-11-0"></span>**5 Situation #2 – Anonymous Site Submission**

Sonia supports anonymous submission of potential new sites. When this is configured, a link appears on the home screen and school home pages for Sonia Online.

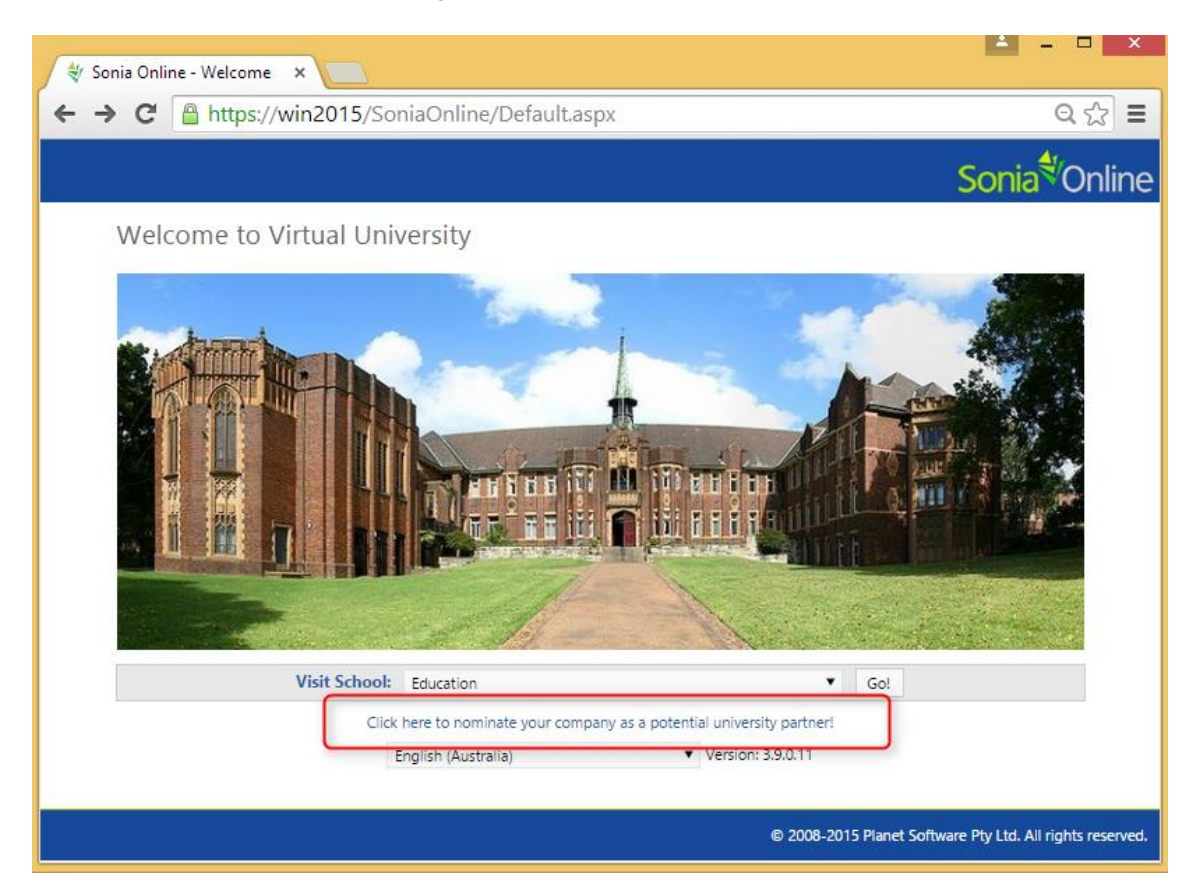

You can use the URL this link points to from your own web pages if you want to integrate the submission process with other parts of the university web site.

This feature can be turned on in University Options (only available to some users):

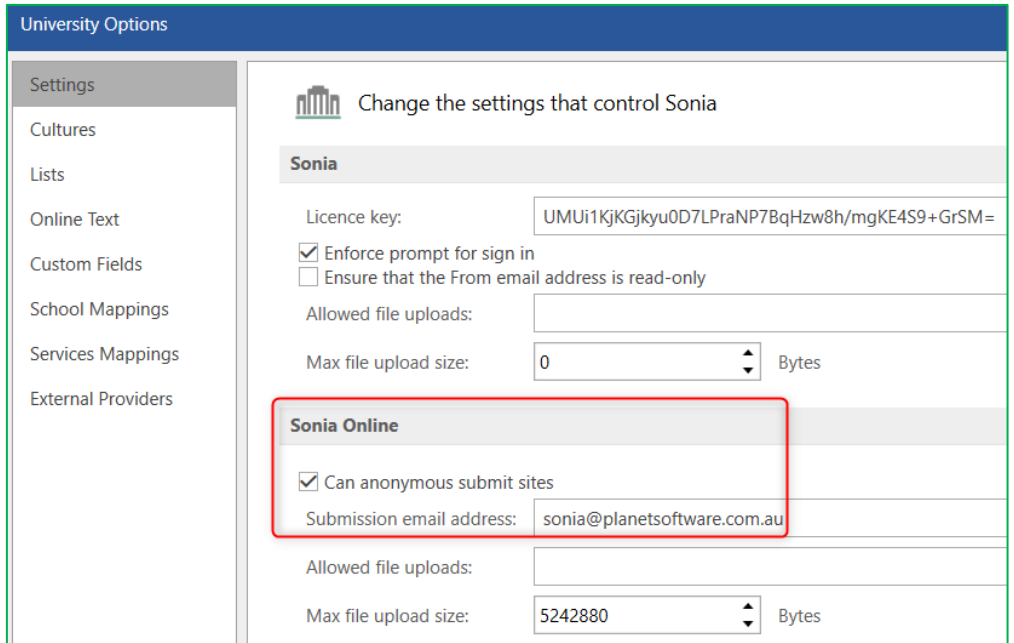

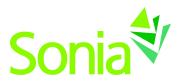

The text that appear for the prompt, as well as the submission instructions are all set using the Online Text settings.

### <span id="page-12-0"></span>**6 Questions?**

#### <span id="page-12-1"></span>**6.1 Can sites nominate themselves?**

Yes.

This is done anonymously (e.g. without logging into Sonia). The prompt appears on the home screen of Sonia Online.

This is configured for the whole of the university (not individual schools).

#### <span id="page-12-2"></span>**6.2 Can students nominate multiple sites?**

Yes, a student can enter as many site submissions as they wish.

#### <span id="page-12-3"></span>**6.3 Can I have anonymous submission turned on at the same time as authenticated submissions?**

<span id="page-12-4"></span>Yes.

#### **6.4 Is it possible for students to not only add a site, but add their placement too?**

Yes, there is a setting on a Placement Group that allows students to add all the details of a site plus their placement at that site. This has implications on data quality and should be used with care!